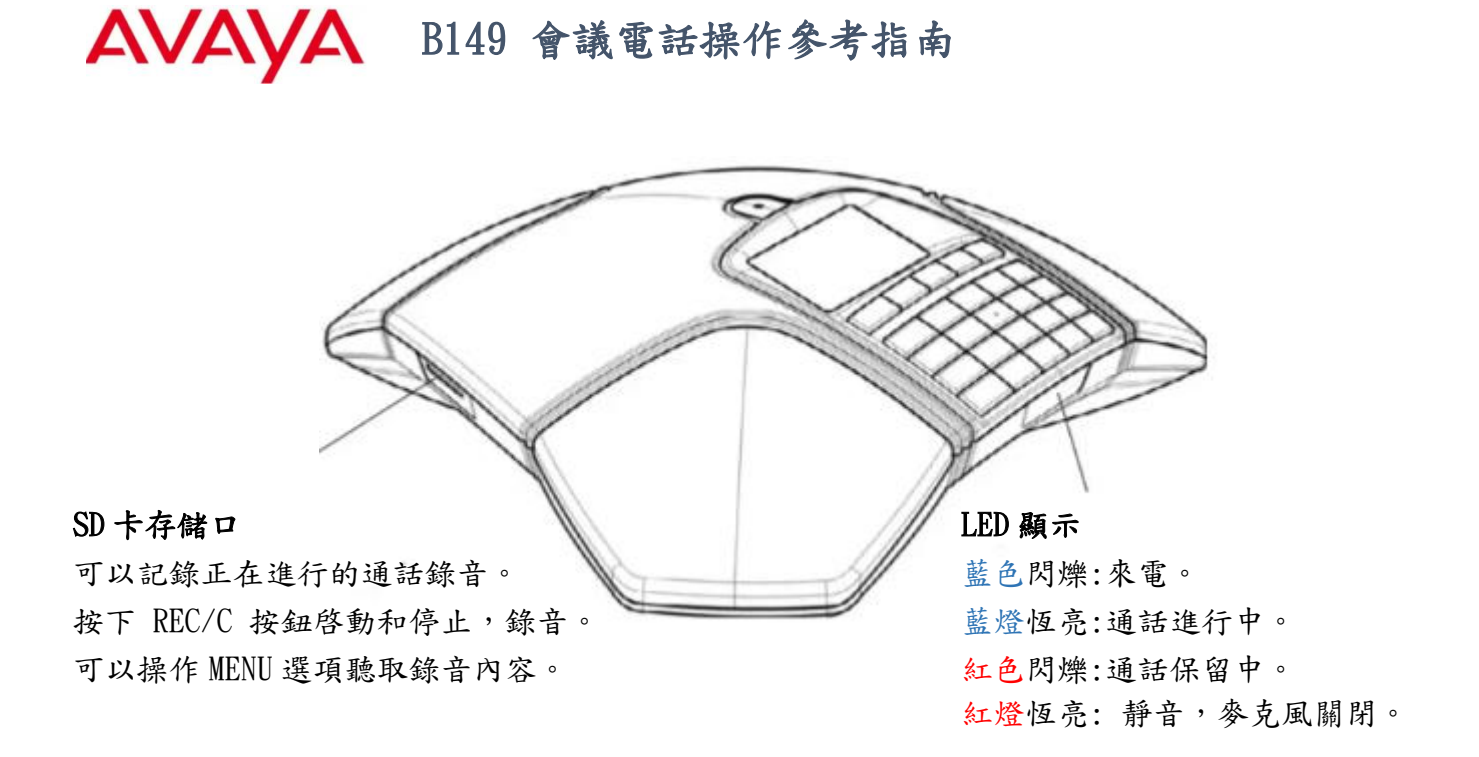

# 描述:

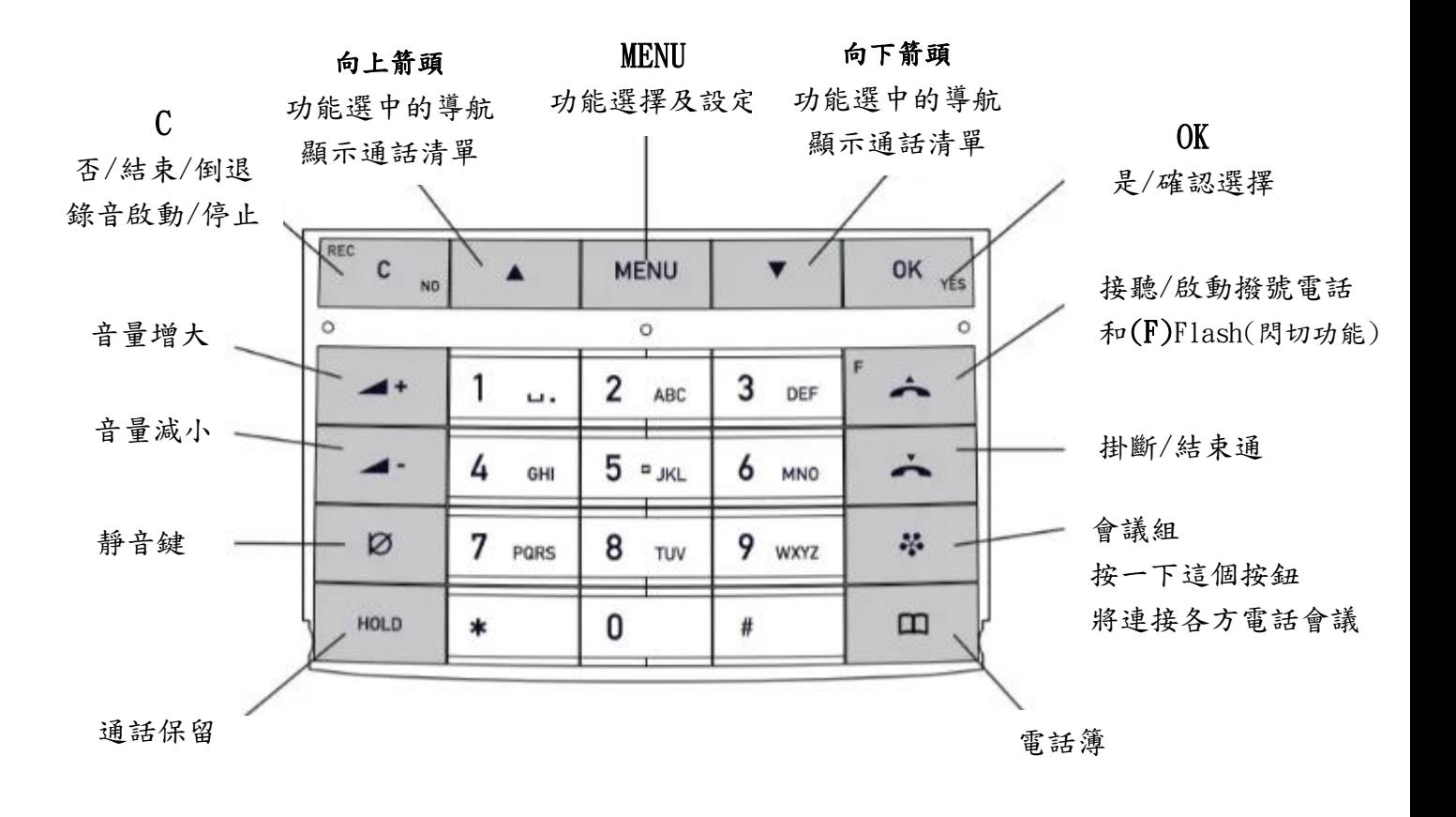

**合** 晶吉電訊 https://www.ipkts.com.tw

# 在 MENU 中導航並進行設定

Avaya B149 MENU 包含以下選項:

『電話簿設置』『會議指南』『錄音狀態』

按 MENU。

使用箭頭鍵從 MENU 中選擇所需的選項。 按確定確認。

- 按 C 取消設置或返回 MENU 中的上一階。
- 再次按 MENU 退出 MENU。
- 請注意,更改設置後,您必須按確定重啟設置。

# 連接和安裝設備

如圖所示,將 Avaya B149 連接到電話(類比)線路。

如圖所示,使用電源適配器插入電源。

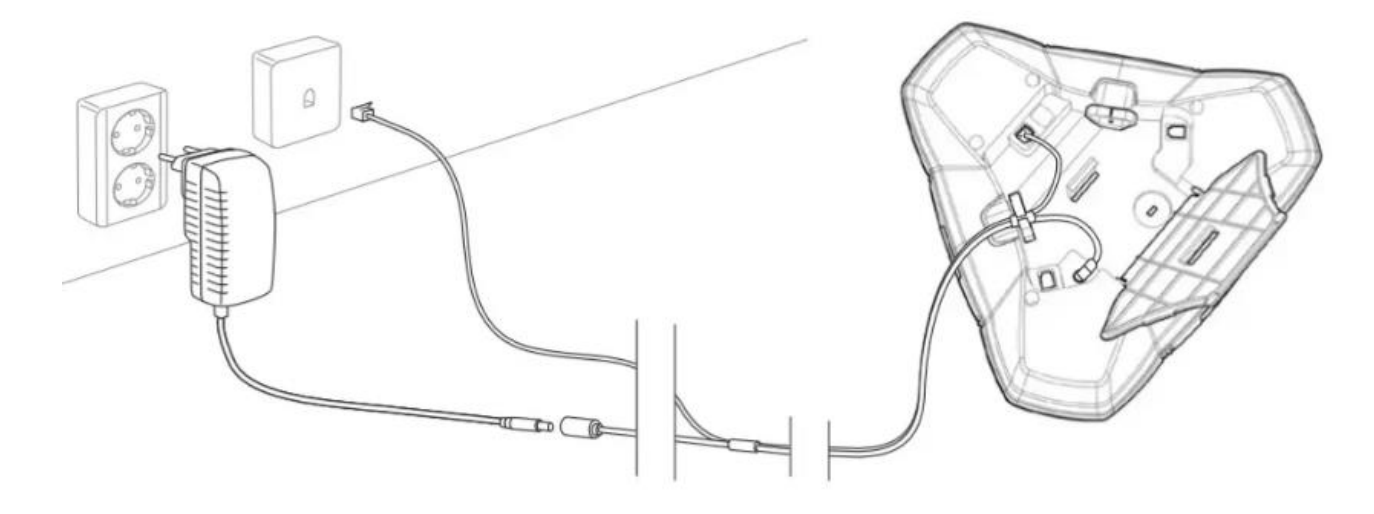

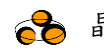

**合** 晶吉電訊 https://www.ipkts.com.tw

#### 選擇地區和語言

首次啟動 Avaya B149 時,您需要選擇您所在的區域。 Avaya B149 隨後會自動配置 到該地區的電信網絡。

■ Select the region in which you are local-選擇你所在的地區。 單擊確定以確認您的選擇。

 您可以使用箭頭按鈕按字母數字按鈕跳轉到列表中以該字母開頭的第一個區域。 選擇您想要的語言。 單擊確定以確認您的選擇。

如果您想設置日期和時間或進行其他調整,請選擇 MANU > SETTINGS。

### 通話

### 接聽和撥打電話

- ☆ 來電時 → 接聽來電。
- □ 撥打號碼並按 撥打電話。

□ 按上、下箭頭鍵打開包含以前撥打過的號碼的呼叫列表。選擇號碼後使用

□ 或按住字母數字按鈕兩秒鐘以呼叫電話簿中的聯繫人。

#### 通話中

□ 使用按键調節喇叭音量 ■+及 ■

☆ 3 (靜音)關閉參克風。

按 HOLD 將通話置於保留狀態。(麥克風和喇叭均已關閉,通話處於保留狀態。)

再次按下 HOLD 的按鈕以重新連接呼叫。

## 三方通話

不同的 PBX 可能需要不同的信號。 如果您在進行多方通話時遇到問題:

有關如何進行必要設置的信息,請參閱手冊,具體設置請諮詢您的電話管理員或服務提 供商。

## 添加通話方

- 通話中按 (F) 按鈕。(正在進行的呼叫被保留,並聽到第二個撥號 音)。
- 撥打第二個與會者的號碼,並等待應答。
- 按 (F) 按鈕,然後按 3 連接所有會議參與者或 (F) 返回上一個調 用。

**各** 晶吉電訊 https://www.ipkts.com.tw